# **brother**

### **MFC-J5620DW / MFC-J5720DW**

Ръководство за бързо инсталиране

Първо прочетете Ръководството за безопасност, след това прочетете това Ръководство за бързо инсталиране за правилните процедури на инсталиране. **ВНИМАНИЕ** която ако не бъде избегната, може да доведе до ВНИМАНИЕ показва потенциално опасна ситуация, смърт или сериозни наранявания.

**ЗАБЕЛЕЖКА**

ЗАБЕЛЕЖКА определя работната среда, условията за инсталиране или специалните условия за ползване.

BUL<br>Вариант 0

### Разопаковайте устройството и проверете компонентите

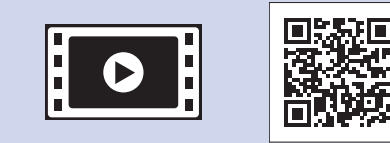

- **.екран сензорния 2.** Уверете се, че всички компоненти са налични.
	- Компонентите, включени в комплекта, може да се различават в зависимост от **.намирате се която в ,държавата**

 **1.** Отстранете защитната лента и филма, покриващ устройството, а също и тези от

Гледайте нашите видеоматериали с често задавани въпроси като помощ за настройката на устройството Brother. solutions.brother.com/videos

Посетете уеб сайта за поддръжка на Brother http://support.brother.com

### **ВНИМАНИЕ**

За опаковането на вашето устройство са използвани полиетиленови пликове. За да избегнете опасността от задушаване, пазете тези пликове на място, недостъпно за бебета и деца. Полиетиленовите пликове не са за игра.

#### **ЗАБЕЛЕЖКА**

На повечето от илюстрациите в това Ръководство за бързо инсталиране е показано MFC-J5720DW.

- Запазете всички опаковъчни материали и кутията, в случай че по някаква причина трябва да транспортирате устройството.
- Трябва да закупите правилния интерфейсен кабел за интерфейса, който искате да използвате (USB или мрежова връзка).

Свържете телефонния кабел. Използвайте гнездото, маркирано с LINE, и прекарайте кабела през задната част на .устройството

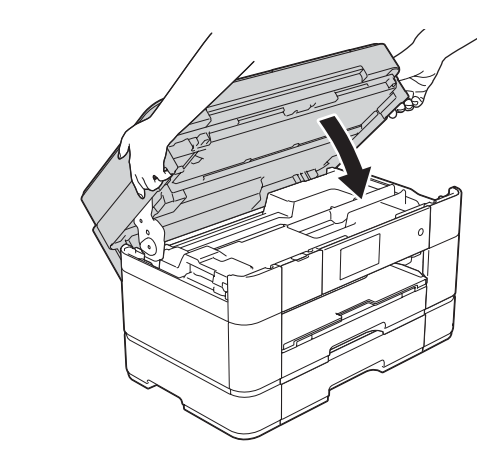

Затворете капака на .скенера

## 3 Инсталирайте стартовите мастилници

#### **кабел USB**

Ние препоръчваме да използвате кабел USB 2.0 (тип A/B) с дължина не повече от 2 метра.

#### **кабел Мрежов**

Използвайте прав кабел с усукана двойка, категория 5 (или по-висока), за бърза Ethernet мрежа 10BASE-Т или 100BASE-TX.

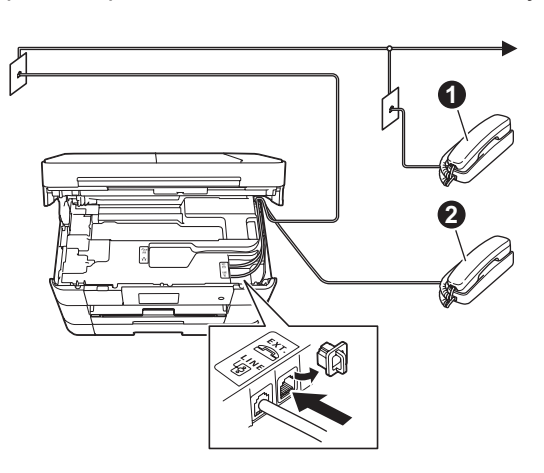

О. Вътрешен телефон  $\ddot{\textbf{Q}}$ . Външен телефон

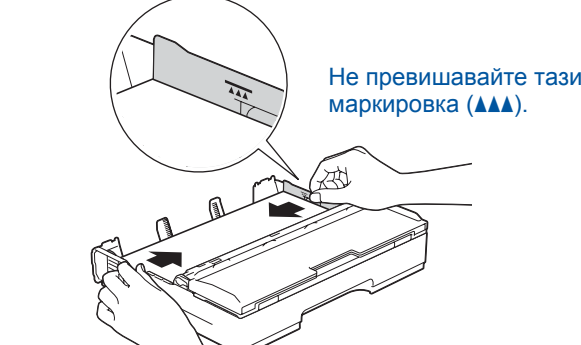

Настройте водачите за хартията.

Разлистете добре хартията и я заредете в тавата.

#### **ЗАБЕЛЕЖКА**

Ако споделяте една телефонна линия с външен телефон, свържете го, както е показано по-долу

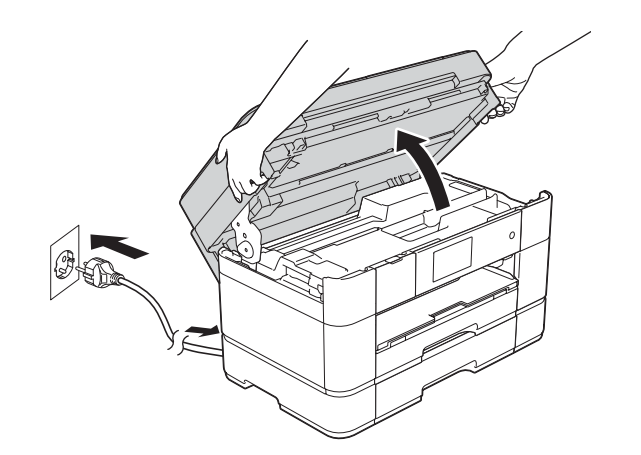

Свържете захранващия кабел. Повдигнете капака на скенера.

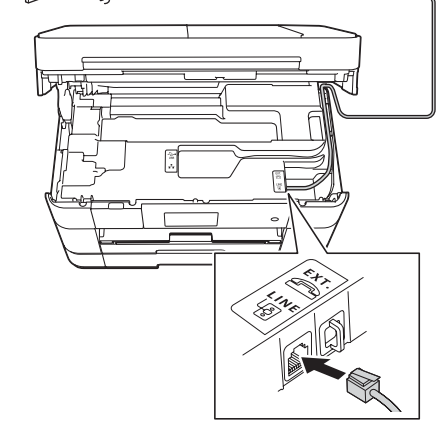

#### **ЗАБЕЛЕЖКА**

Можете да регулирате ъгъла на контролния панел, като го повдигнете.

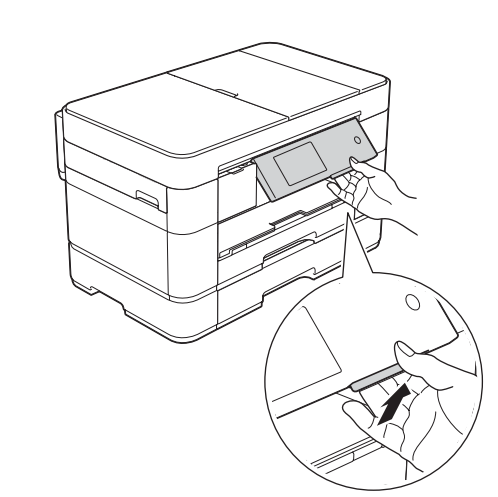

**[4x [мастилници Стартови** Черно Жълто Синьо Червено (Около 65% от капацитета на резервната мастилница **(Висок капацитет) >> Онлайн** (*потребителя за Ръководство*

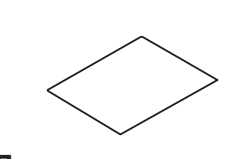

Ръководство за бързо инсталиране

2

### Зареждане на обикновена хартия с размер А4

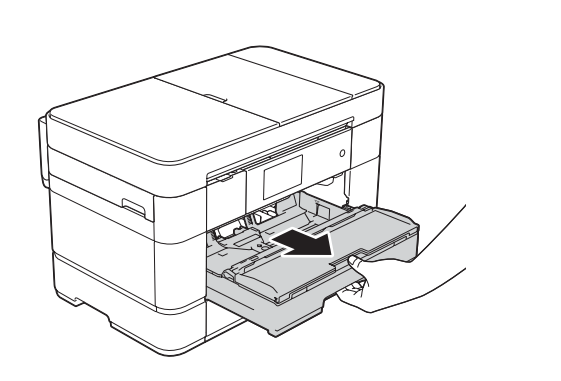

Издърпайте изцяло тавата за хартия от устройството.

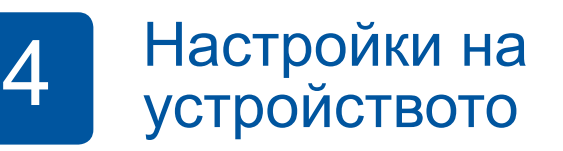

Когато устройството приключи първоначалния процес на почистване, следвайте инструкциите на сензорния екран, за да конфигурирате настройките на устройството.

- Проверете качеството на печат
- Задайте датата и часа

- Задайте настройките на тавата
- Вижте съветите за експлоатация
- Отпечатайте листа за инсталиране

5 Изберете своя език

- **1.** Натиснете **1.**
- **2.** Натиснете All Settings (Всички настр.).
- З. Плъзнете нагоре или надолу, или натиснете ▲ или ▼, за да се покаже Initial Setup (Инициал. настр). Натиснете Initial Setup (Инициал. настр).
- 4. Плъзнете нагоре или надолу, или натиснете **4 или V**, за да се покаже Local Language (Локален език). Натиснете Local Language (Локален език).
- **5.** Натиснете желания език.
- **6.** Натиснете **1.**

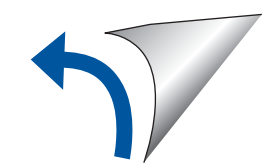

**Компактдиск**

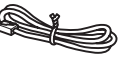

**безопасност за Ръководство**

**кабел Захранващ поддръжка за Лист**

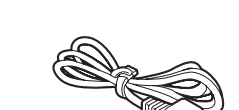

**кабел Телефонен**

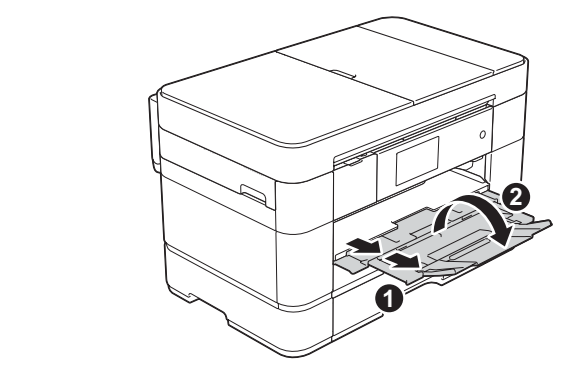

Издърпайте опората за хартия • и разгънете капака на опората за хартия  $\bullet$ .

### Свържете захранващия кабел и телефонния кабел

Ако не използвате устройството като факс, свържете захранващия кабел и преминете към <sup>3</sup>

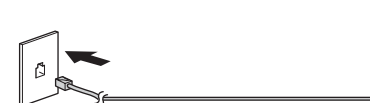

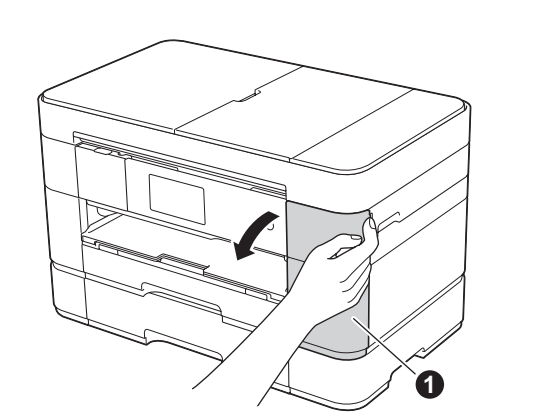

Отворете капака на мастилниците •

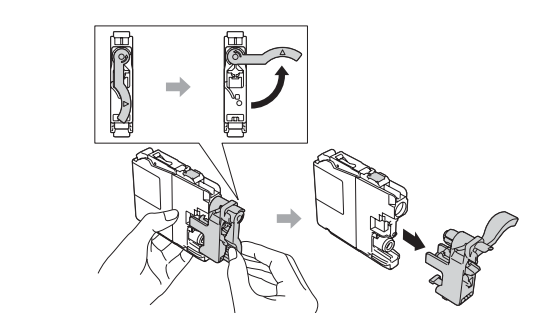

Следвайте инструкциите на сензорния екран, за да инсталирате мастилниците. Устройството ще подготви системата за провеждане на мастилото за печатане.

### **мрежи кабелни За**

За да свържете допълнителни компютри, повторете тази процедура за всеки компютър.

#### ■ Свързване на мрежовия кабел ■ Инсталирайте MFL-Pro Suite

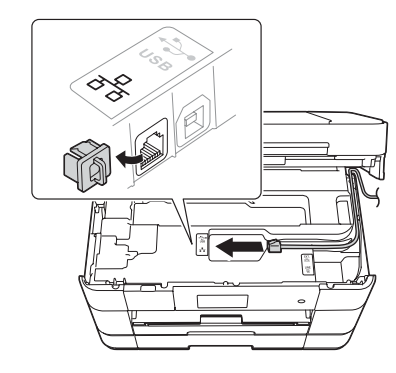

百

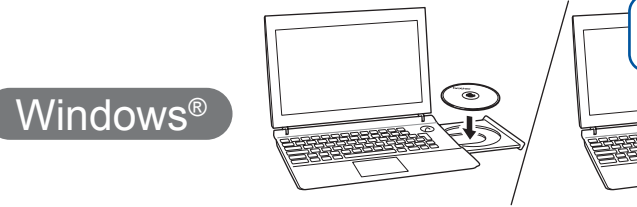

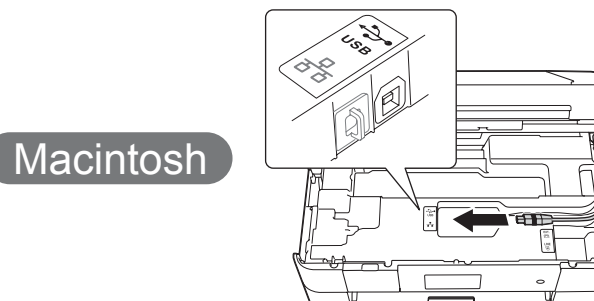

#### ■ Инсталирайте MFL-Pro Suite

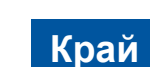

#### ■ Свържете USB кабела

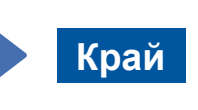

Изисква се интернет достъп. Следвайте инструкциите на екрана, за да продължите с инсталацията.

Поставете компактдиска в СD-ROM устройството. Ако не разполагате със CD-ROM устройство, изтеглете софтуера от: solutions.brother.com/windows

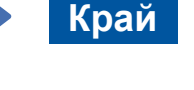

### ■ Инсталирайте MFL-Pro Suite

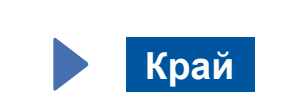

- това натиснете Помощ. за настр. Когато се покаже ще промените ли мрежовия интерфейс на безжичен?, натиснете Да.
- **3.** Изберете SSID името, което записахте в 1. Натиснете ОК.
- 4. Ако устройството ви подкани да въведете мрежов ключ, въведете ключа, който записахте в 1. Натиснете ок.
- **5.** Натиснете да, за да приложите настройките.

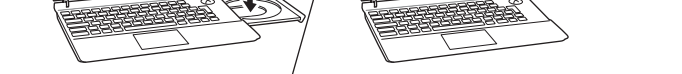

Поставете компактдиска в CD-ROM устройството. Ако не разполагате със CD-ROM устройство, изтеглете софтуера от: 3a Windows®: solutions.brother.com/windows

3a Macintosh: solutions brother.com/mac

Следвайте инструкциите на екрана, за да продължите с инсталацията.

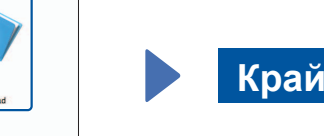

Следвайте инструкциите на екрана, за да продължите с инсталацията.

#### За USB връзки

#### ■ Инсталирайте MFL-Pro Suite

**Край**

#### **Метод В Ръчна настройка с помощта на съветника за конфигуриране**

#### ■ Настройка на устройството

1. Запишете информацията на безжичната точка за достъп/ маршрутизатора в областта по-долу. Тази информация може да бъде скрита в долната част на безжичната точка за достъп/маршрутизатора. Ако не можете да я намерите, обърнете се към мрежовия администратор или производителя на безжичната точка за достъп/маршрутизатора.

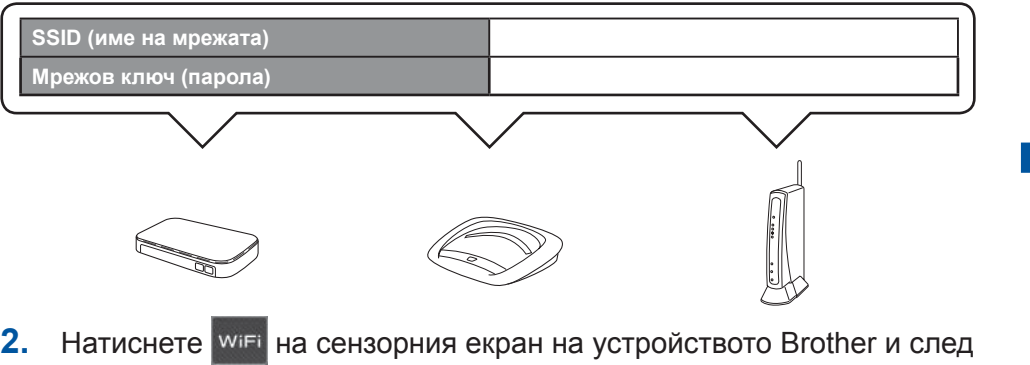

#### ■ Инсталиране на Brother iPrint&Scan

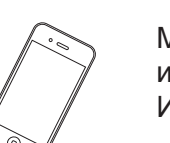

Можете да отпечатвате от и да сканирате към мобилни устройства, използвайки нашето безплатно приложение "Brother iPrint&Scan". Изтеглете и инсталирайте приложението от solutions.brother.com/ips.

Следвайте инструкциите на екрана, за да продължите с .инсталацията

В някои случаи може да е необходим USB кабел.

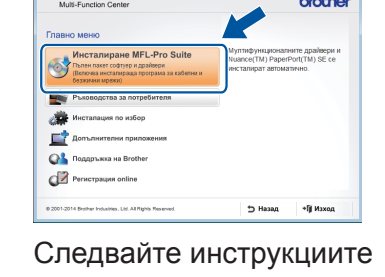

на екрана.

Уверете се, че сте влезли с права на .администратор

Уверете се, че сте влезли с права на .администратор

#### ■ Свържете USB кабела

Уверете се, че сте влезли с права на .администратор

Поставете компактдиска в CD-ROM устройството. Ако не разполагате със CD-ROM устройство, изтеглете софтуера от: solutions.brother.com/mac

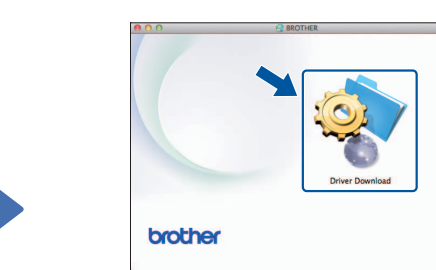

Уверете се, че сте влезли с права на .администратор

> Поставете компактдиска в CD-ROM устройството. Ако не разполагате със СD-ROM устройство, изтеглете софтуера :от

За Windows<sup>®</sup>: solutions.brother.com/windows За Macintosh: solutions.brother.com/mac

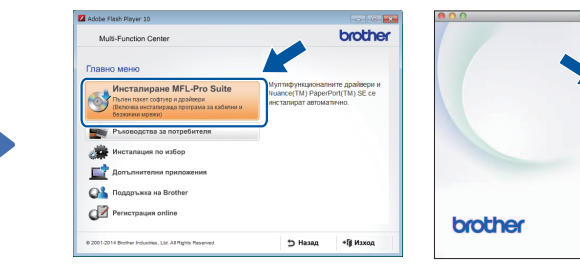

Windows<sup>®</sup>

 Следвайте инструкциите на екрана, за да продължите с .инсталацията

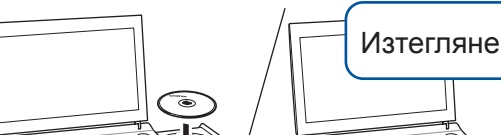

 $W$ indows®

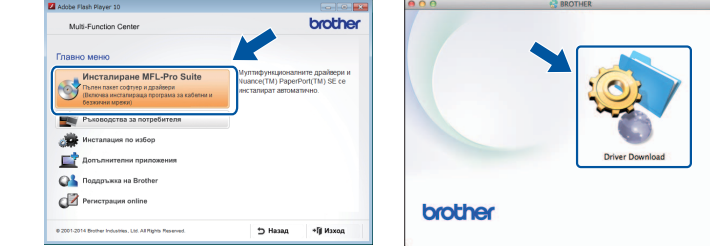

## 6 Изберете своя метод

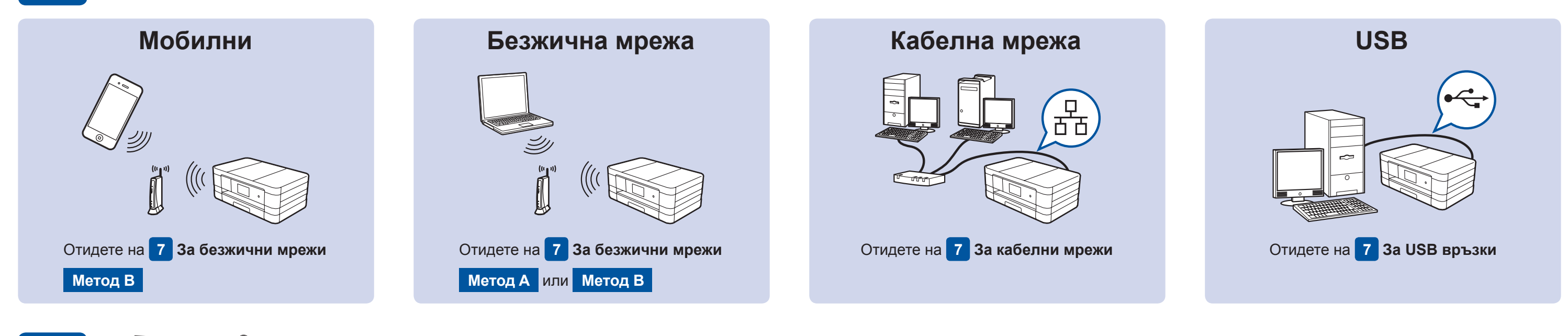

### Свържете към своето устройство и инсталирайте софтуера

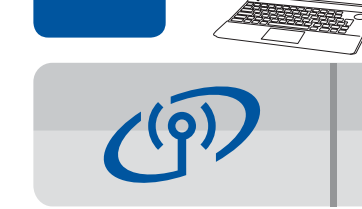

#### **За безжични мрежи**

За да свържете допълнителни компютри, повторете Метод А за всеки компютър.

#### **Метод А Настройка от компютъра**

Уверете се, че сте влезли с права на администратор.

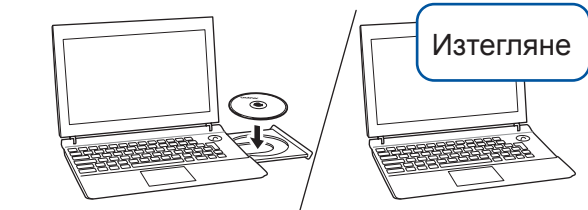

Изтегляне

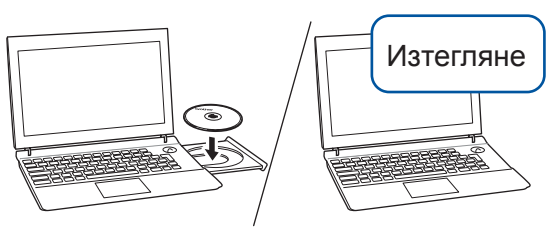

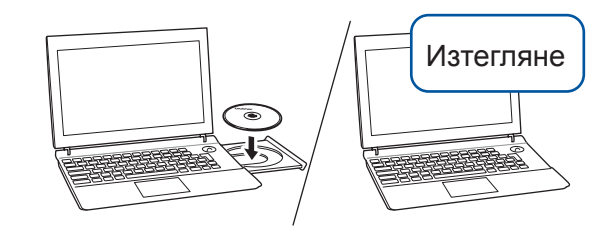

Поставете компактдиска в CD-ROM устройството. Ако не разполагате със CD-ROM устройство, изтеглете софтуера от: За Windows®: solutions.brother.com/windows 3a Macintosh: solutions.brother.com/mac

Macintosh

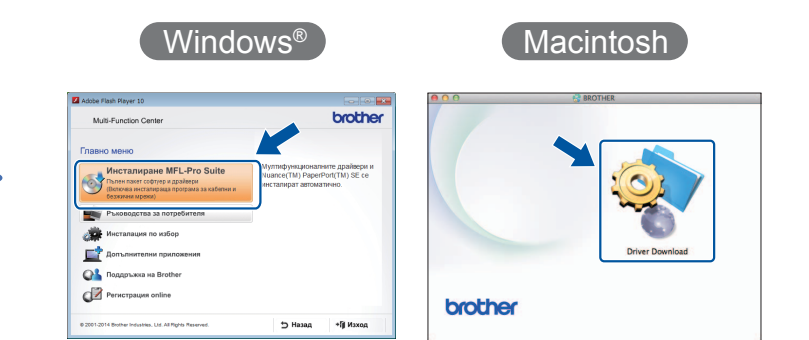

Macintosh